## い?。梁のWEBからガセットを出して間柱と取り合いたい! 支持ガセットで入力が可能です。

【マスター】‐【継手】をクリックし、継手マスターを開きます。 新たに継手を作成する場合は、左上の【作成】をクリック、 すでに登録してある継手の内容を変更する場合は、継手名をクリックします。

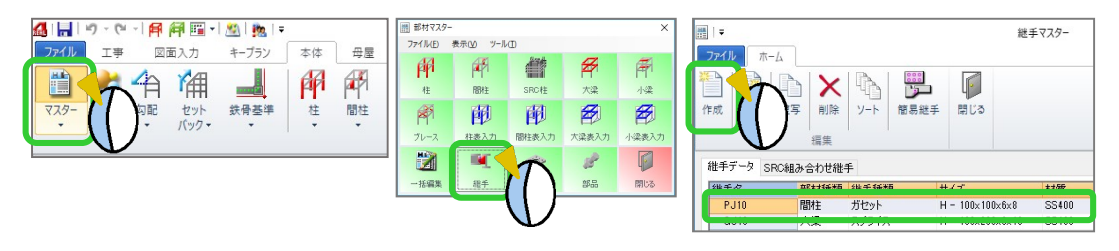

下記内容に設定します。

部材種類:【2 - 間柱】

継手種類:【10 - 支持ガセット】

【ガセット】タブを開き、ボルト本数など各項目を設定、 【OK】をクリックして保存後、マスターを終了します。

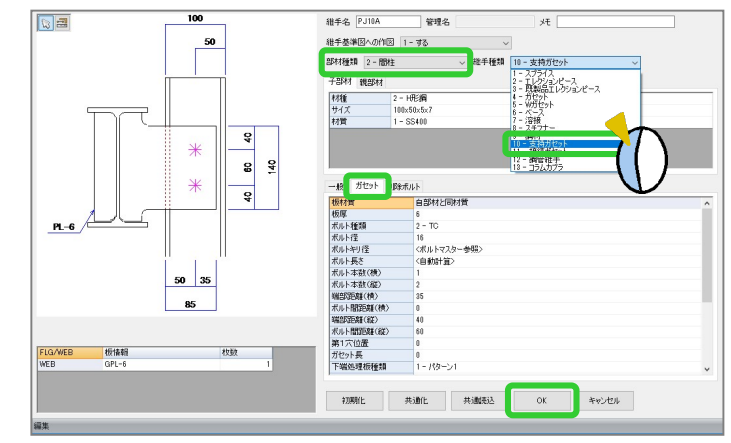

【支持ガセット】‐【入力】をクリックし、 部材名に先程作成した継手名を設定します。 梁(取付部材)→間柱(部材)の順でクリックし、 四隅の決定ボタンをクリックします。

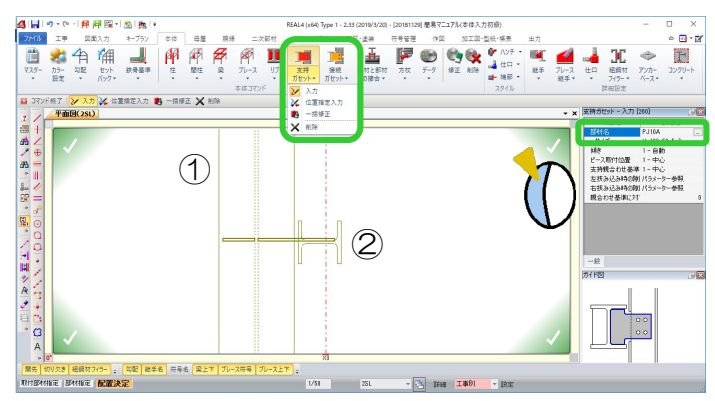

支持ガセットの形状を確認・変更したい場合 【継手】‐【入力】でクリックします。 例)梁下フランジに合わせたガセット形状にしたい 『支持親合わせ基準』を『2-左』に変更します

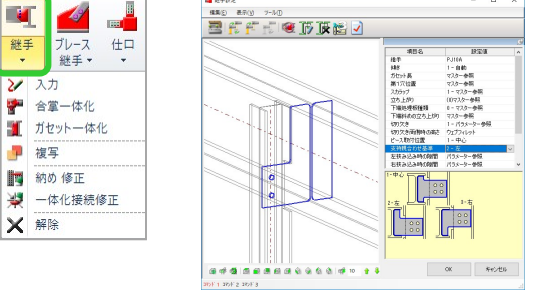

『3-右』に変更すると上フランジに合わせたガセッ ト形状になります。

また、『親合わせ基準に対するずれ』で『支持親合わ せ基準』からのずれ量で調整も可能です。